## **Privredna Banka Zagreb d.d.**

- 1. U PBZCOM@NET treba gore desno odabrati "Postavke"
- 2. U lijevom izbornik treba odabrati opciju "Usluge"
- 3. Dodatni novu uslugu i u obrascu odabrati dnevnu dostavu izvoda u CAMT.053 formatu na email izvodi@brix.onl.

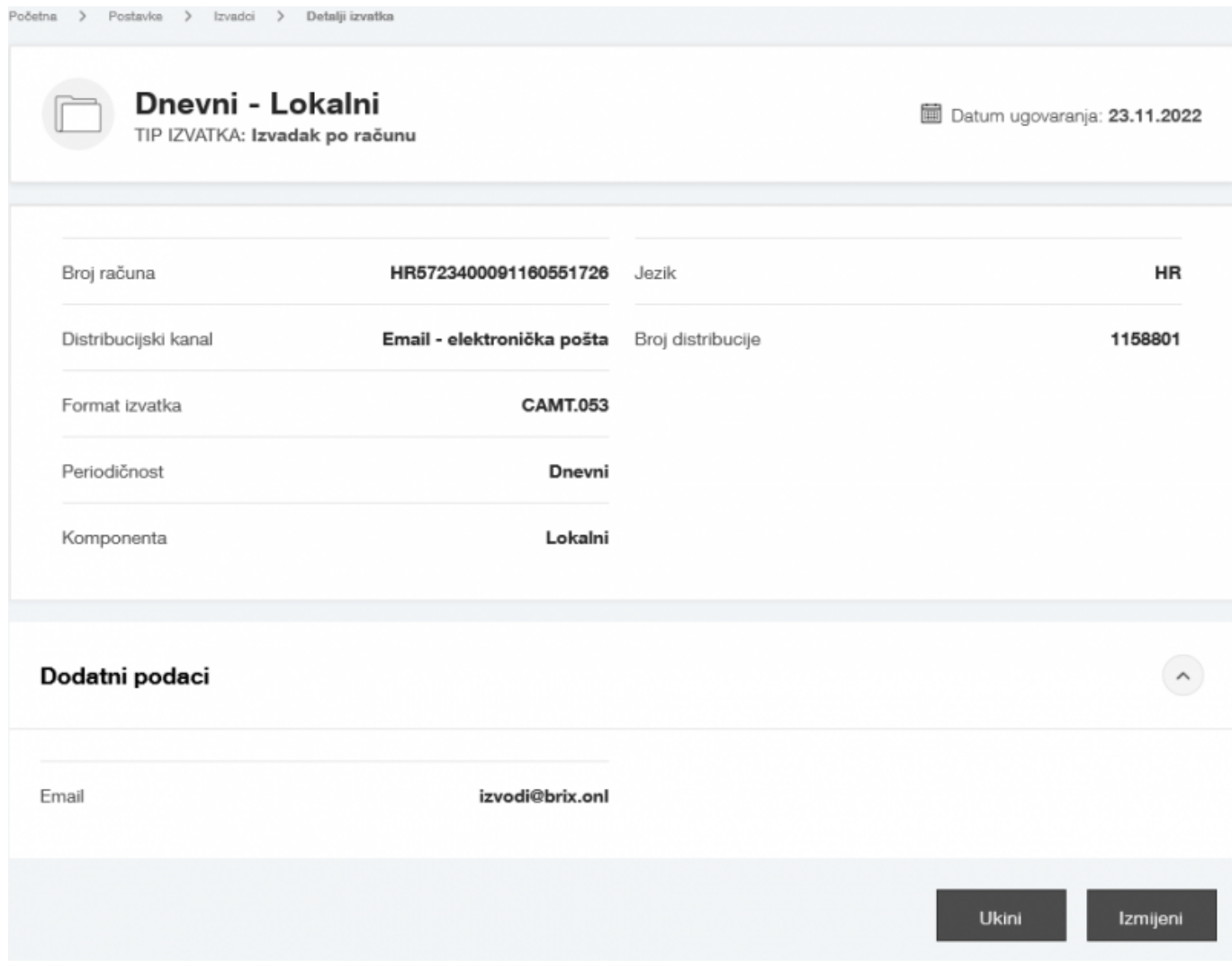

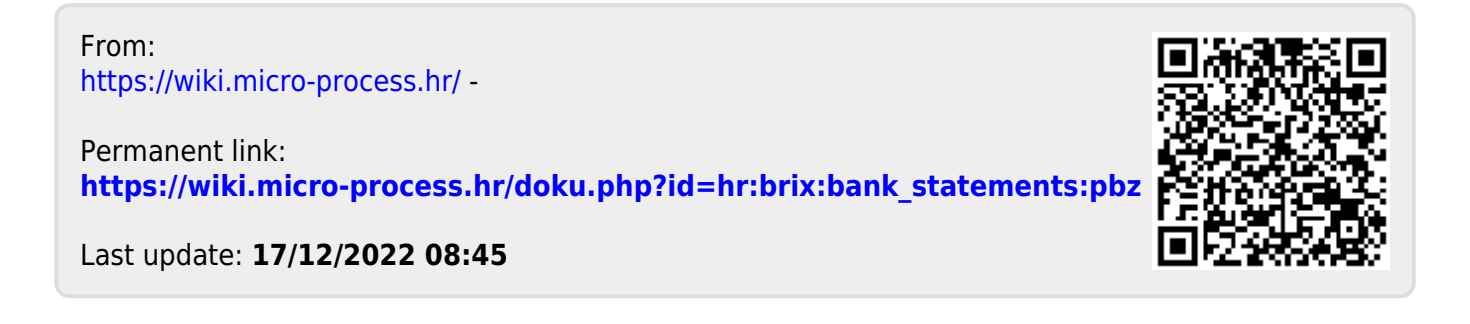